Revised 9-21-2020 Page **1** of **11**

# **If you already set up your Ping ID or have access to the Kaiser network skip to page 9 for KP Learn Instructions & required courses**

**Computer/Software Requirements**: To successfully complete courses on KP Learn, you must have the following computer and software requirements. If you don't have these, you may not be able to successfully start courses and any you complete may not be accurately recorded in KP Learn.

- PC computer (no Macintosh, tablets, or mobile devices)
- Approved KP web browsers include Microsoft Internet Explorer v.11 and Google Chrome
- Disable/Turn-Off All Pop-Up Blockers

**ID Proofing -Getting Started:** ID Proofing is a way to securely connect to the Multifactor Authentication (MFA) Self-Service Portal on the KP network to ensure that you are a legitimate KP system user. You will need to have a few things to help prove your identity.

- You can use either your **valid US driver's license** or your **valid passport**, so have them handy before you try to use ID Proofing to login.
- During the process, you will need to provide an **on-the-spot photo of yourself** for identity verification through facial similarity recognition. Another popular name for this form of identity verification is a selfie.
- In addition to the computer you are using to login, you will also need your mobile phone or other mobile device.

#### **Initial login**

1. If you are logging in to the internal KP network from a remote location or anywhere outside the KP network, go to the MFA Portal [https://fam.kp.org/idp/startSSO.ping?PartnerS](https://fam.kp.org/idp/startSSO.ping?PartnerSpId=https%3A%2F%2Ffam.kp.org) [pId=https%3A%2F%2Ffam.kp.org](https://fam.kp.org/idp/startSSO.ping?PartnerSpId=https%3A%2F%2Ffam.kp.org) where you will see this screen.

Enter your desktop credentials (NUID and Password provided by the Academic Liaison/designee), and "Sign On" by clicking the green box at the bottom of the screen.

When prompted to change your password: minimum of 8 characters, use at least one upper case, one lower case, and one number or special character

Note: Please retain your password for future use with other KP computer applications

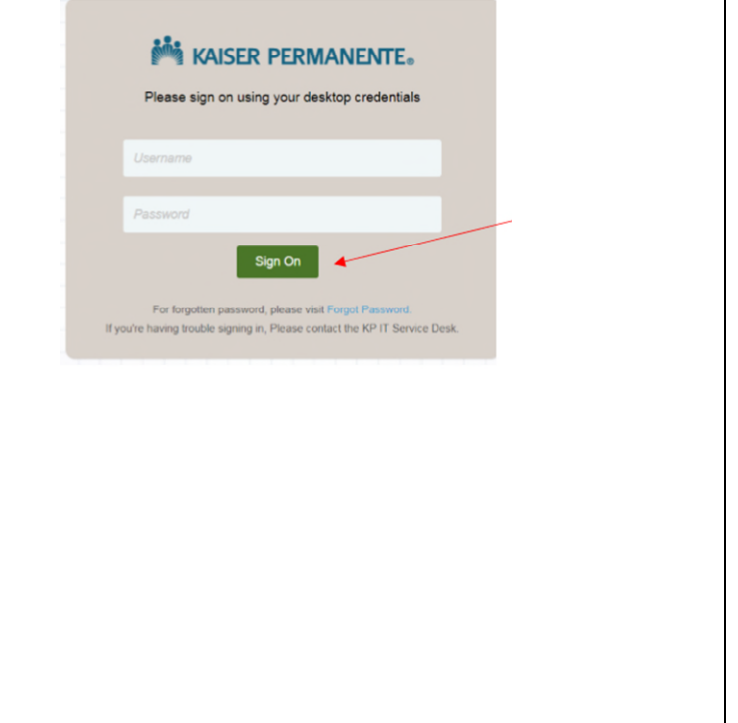

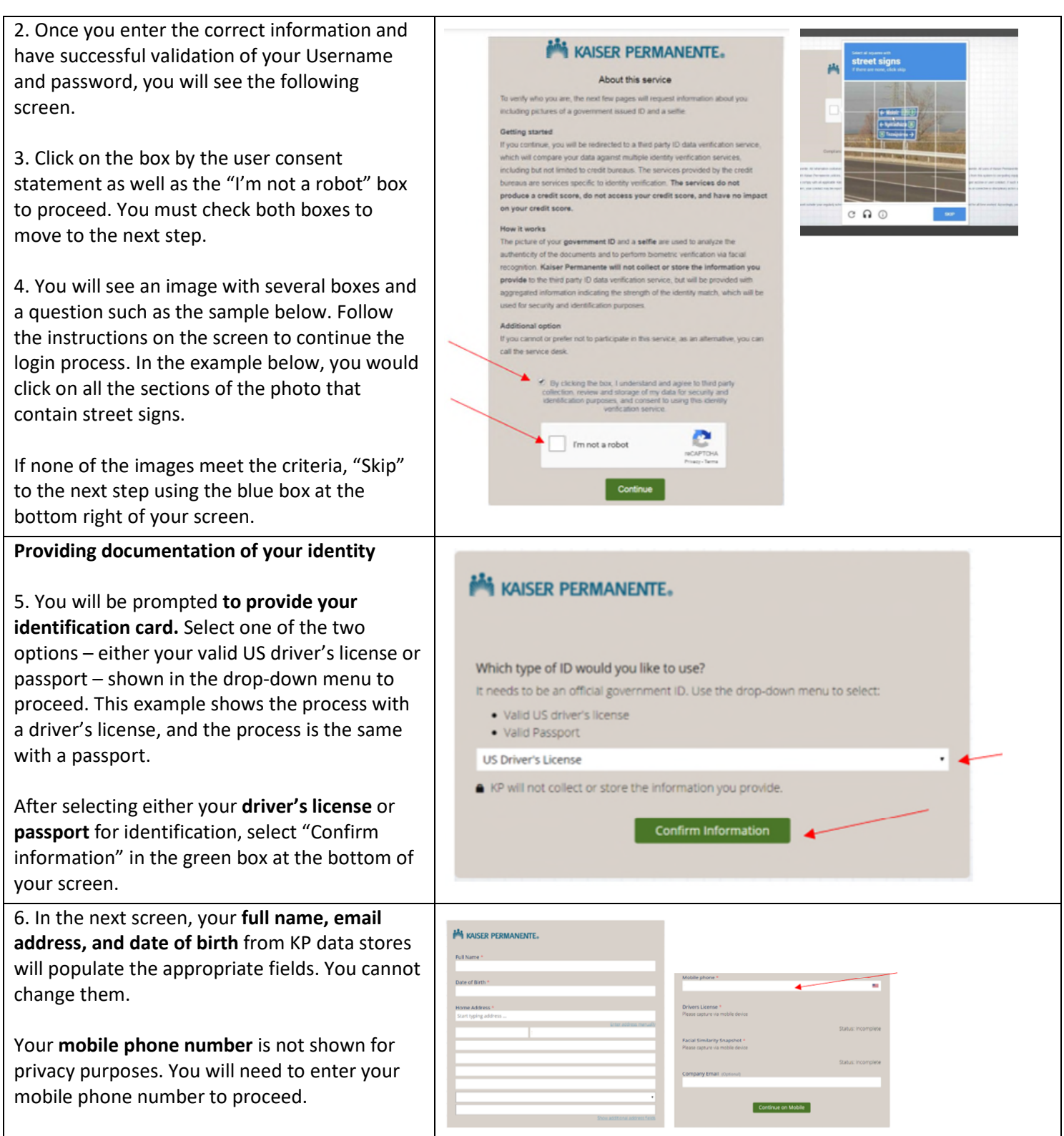

Revised 9-21-2020 Page **2** of **11**

#### **KP Learn Required Courses & Ping ID Instructions for All Students and Faculty**  Revised 9-21-2020 Page **3** of **11**

7. Click on "Continue on Mobile" in the green box to continue validation using your selected form of identification (driver's license or Ω passport). You will see the following Learn to mobile nur information on your computer screen instructing you that **the next several steps of the process will be using your mobile phone.** 8. A message will be sent to the mobile number all AT&T LTE  $83%$ you provided to initiate the next part of the  $\Omega$  $\odot$  $\overline{\phantom{a}}$  $962 - 77$ validation process, providing images to validate 'ext Message<br>, Sep 5, 4:05 your identity. Follow the instructions on your IDDataweb: Click the URL<br>below to capture documents: mobile device screen and click on the URL provided to continue.  $\rightarrow$ IDDataweb: Click the URL below to capture docu preprodit.maxcon... > **O A** (Text Message ⋒ **A C C C F C ·** 9. Now it's time to **capture the documents** you will need to prove your identity and get access **Document Capture** to the MFA Self-Service portal. You will see the Let's add your ID and photo A government ID helps us check that you're really you. It also<br>helps us keep the network secure, fight fraud, and more. following screen on your mobile phone: a photo of your ID, we'll quickly match th<br>ir ID with a new photo you'll take of your trarily access the .<br>In the instructions to take your abo Front of your Driver's License  $0 - 5$ Back of your Driver's License  $\overline{\phantom{a}}$ Snanshot of your face **B Start** 10. Follow the prompts in the message on your phone to capture the front and back sides of preprod1.maxconnector.com C your identification card (driver's license or iddataweb passport). e capture a ciear picture of the front of y<br>"s license. Ensure it is well-lit against a d<br>ground. Please ensure that you tilt your<br>tra to get the best quality landscape ims If you are using an iPhone, please check th the camera to ensure you are in landscape re is how to take the right picture

Revised 9-21-2020 Page **4** of **11**

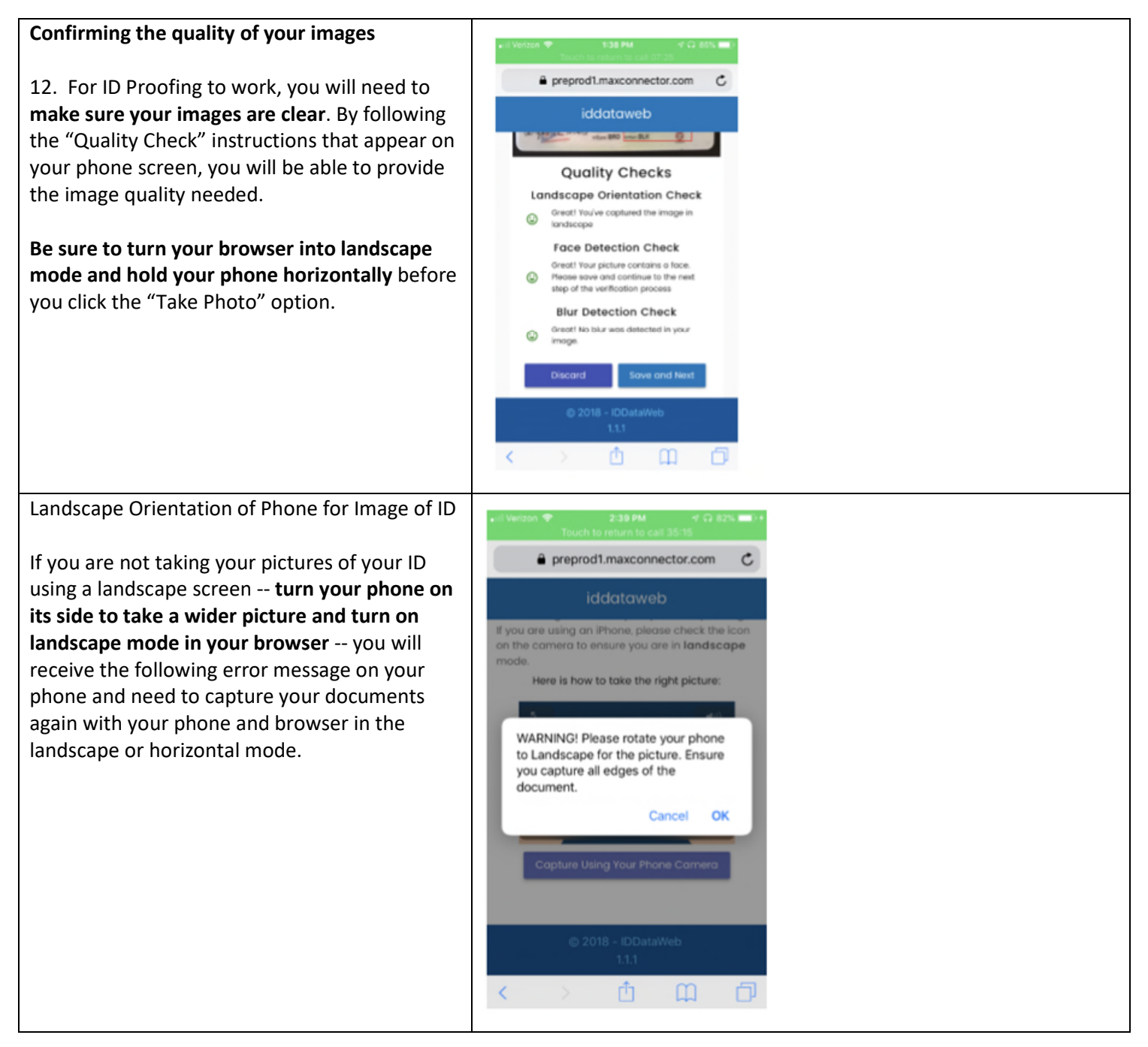

13. When you see the following screen with the green emoji and success message, you will  $\triangle$  preprod1.maxconnector.com  $\textcircled{c}$ know you've successfully captured your image iddataweb in landscape mode. **Quality Checks Landscape Orientation Check** Great! You've captured the image in o. 14. If you aren't satisfied with your image, you can select the "Discard" in the blue box at the  $\triangle$  preprod1.maxconnector.com  $\subset$ bottom left of your screen and repeat the image capture process steps above until you have the image you want to use. If you are satisfied with your image and want to proceed, select "Save and Next" in the blue box **Quality Checks** at the lower right of your screen. Landscape Orientation Check Oreat! You've coptured the in<br>
keretscape Discard Save and Next  $\mathbb{L} \oplus \mathbb{L} \oplus \mathbb{L}$  You will need to pass all three image quality checks (Portrait Orientation, Face Detection  $\hat{\mathbf{a}}$  preprod1.maxconnector.com  $\hat{\mathbf{C}}$ and Blur Detection) to proceed. When you see the following screen on your phone, you will **Quality Checks** know that your images are the necessary Portrait Orientation Check quality to proceed. Oreat! You've coptured the im Face Detection Check Oreal! Your picture contains a face.<br>These save and continue to the net<br>ylep of the verification process **Blur Detection Check** Murwos de  $\leftarrow$   $\rightarrow$   $\alpha$   $\alpha$   $\alpha$ 

Revised 9-21-2020 Page **5** of **11**

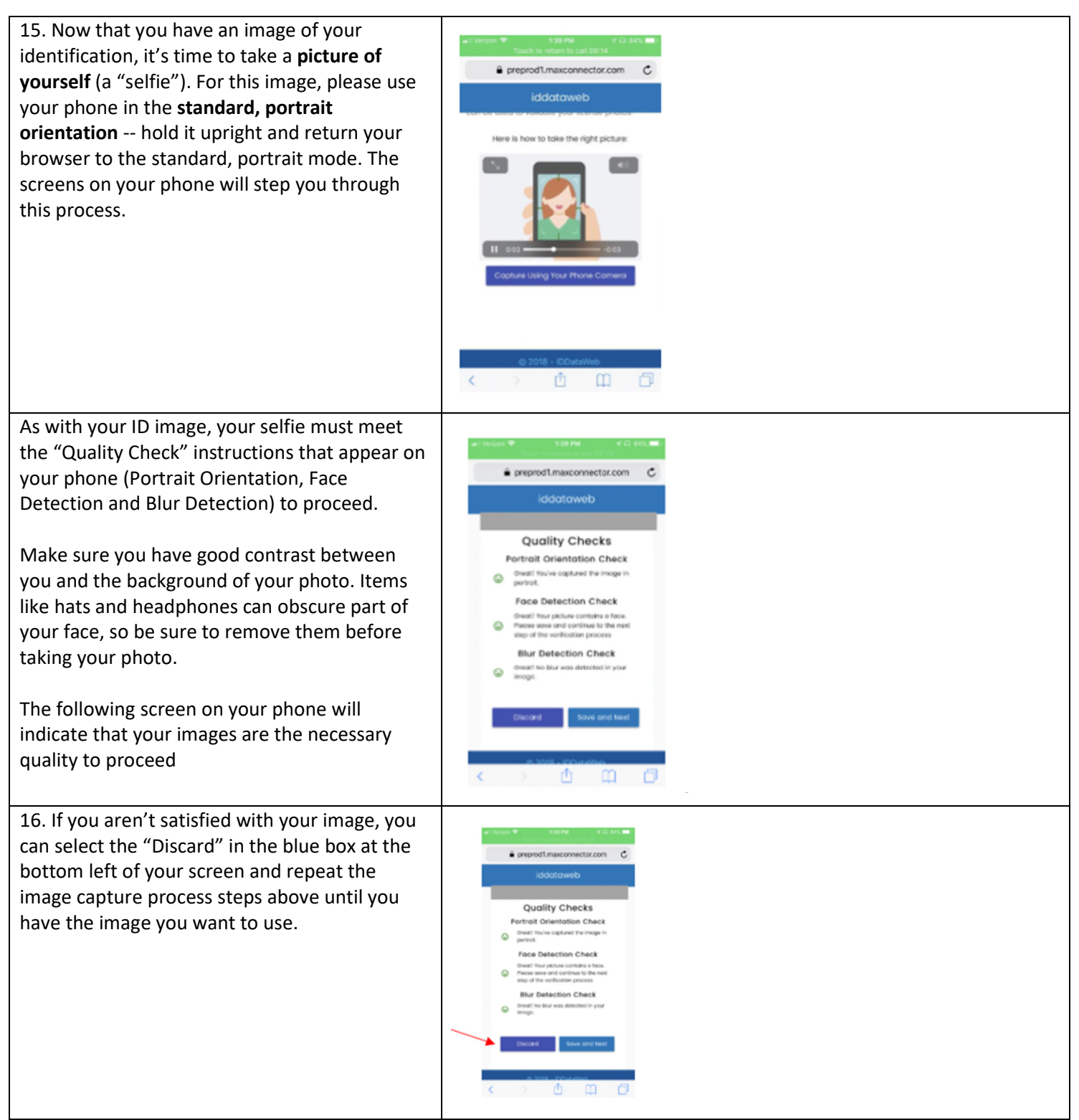

Revised 9-21-2020 Page **6** of **11**

Revised 9-21-2020 Page **7** of **11**

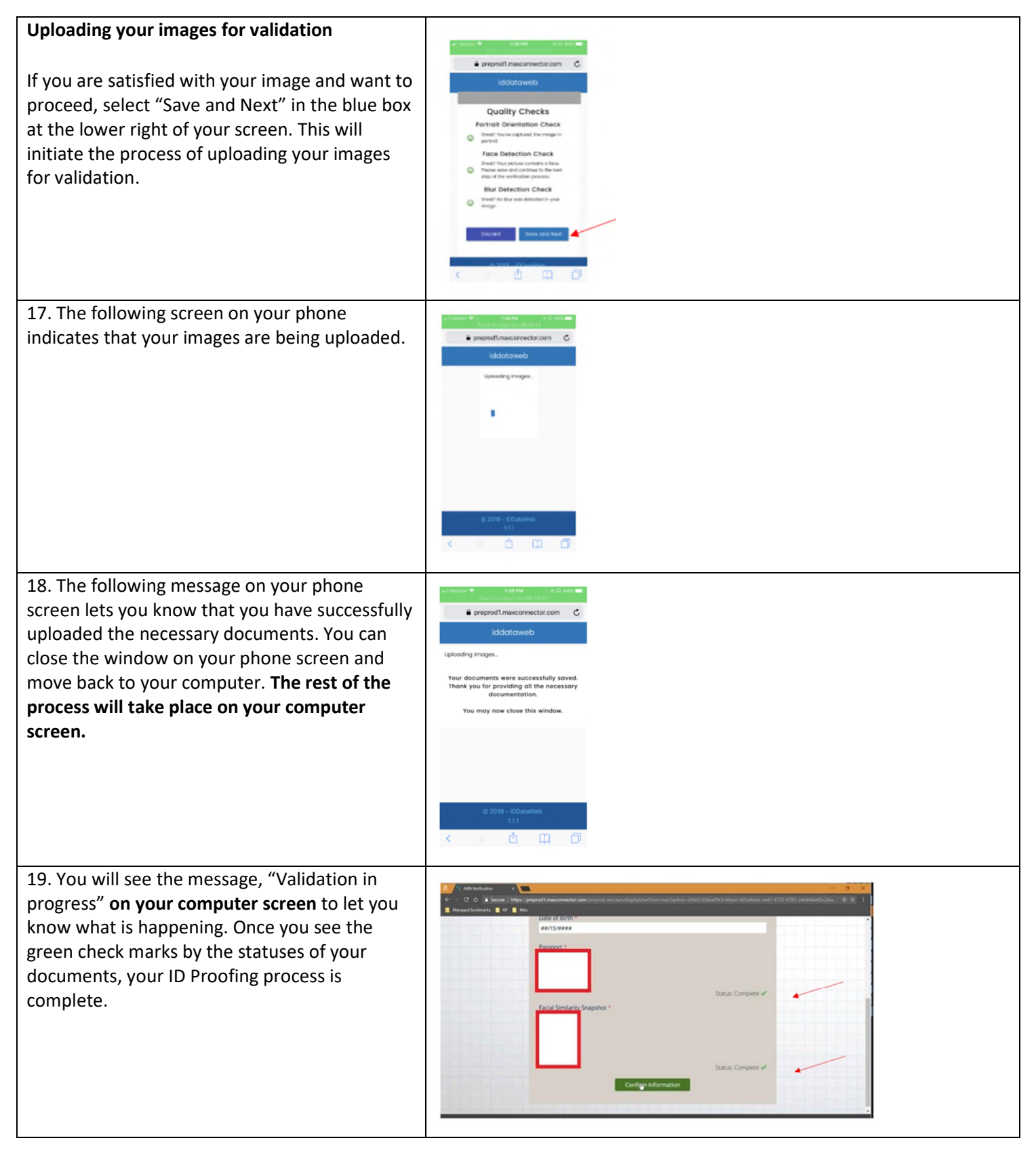

Revised 9-21-2020 Page **8** of **11**

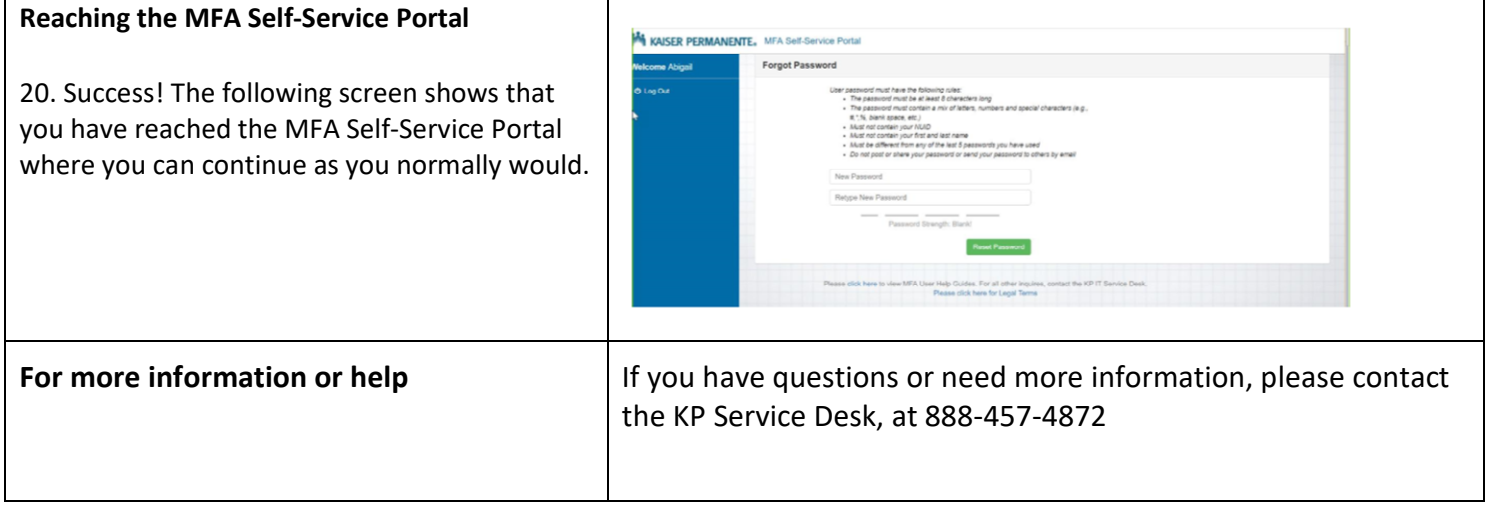

Revised 9-21-2020 Page **9** of **11**

# **Instructions to access KP Learn. Required courses are listed at the end.**

**If needed: access the KP Learn Support Center <https://learn.kp.org/Learner.html#Access-KP-Learn>**

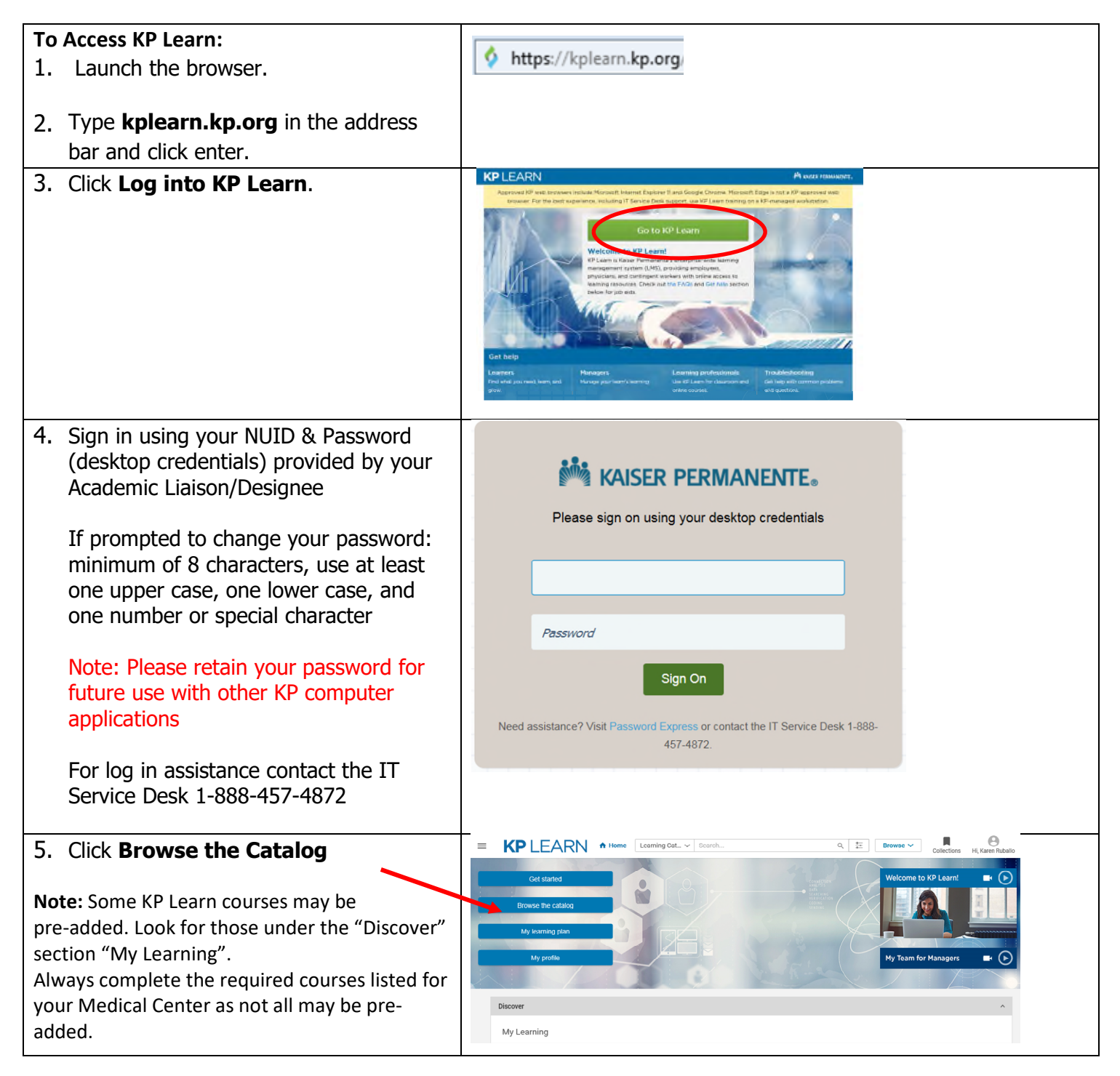

6. Enter the Keyword, Class ID or Learning Cat...  $\vee$ Search... Description in the Search field Required courses are listed at the end of this document. 7. Click the **Search icon**  8. Verify course name provided by the Uk. Academic Liaison/Designee and click on the title **Type the entire title as listed as there may be similar courses available then cross**  SCAL 2017 Annual: Sa **reference with the class ID provided. Care Training 20** Course (2 (asses) **Training fulfills** I refresher for safety and **Note:** Class ID numbers subject to change. environment are requirements for most medical center employees in SCAL - CONTACT YOUR EH&S MANAGER/SAFETY OFFICER TO CONFIRM. **Note**: If you don't finish the course in one 0 USD sitting, go back to **My Enrollments** to relaunch the course. 9. Verify correct course then click **LAUNCH LAUNCH** 10.Once you're finished with the required  $=$  **KP** LEARN **KPLEARN** <del>A</del> Home courses, click **My profile**  $\frac{m}{2}$  Plan Get started e Profile Click **Completed Learning**  Continuing Education Credits Browse the catalog Completed Learning ÷. My learning plan My profile Collections Meetings + Additional Informa **Click the Printer Icon** 11.Click on the **Printer icon**  My Completed Learning (in the upper right corner) and print My Completed Learning summary First Name Last Name  $\overline{\mathbf{y}}$  Filters page of your completed learning First Name Last Name TITLE **PROGRESS** courses  $\Box$ 2018 Annual Radiat<br>Web Based Traininc **DO NOT** click Print Certificate for each course

Revised 9-21-2020 Page **10** of **11**

Revised 9-21-2020 Page **11** of **11**

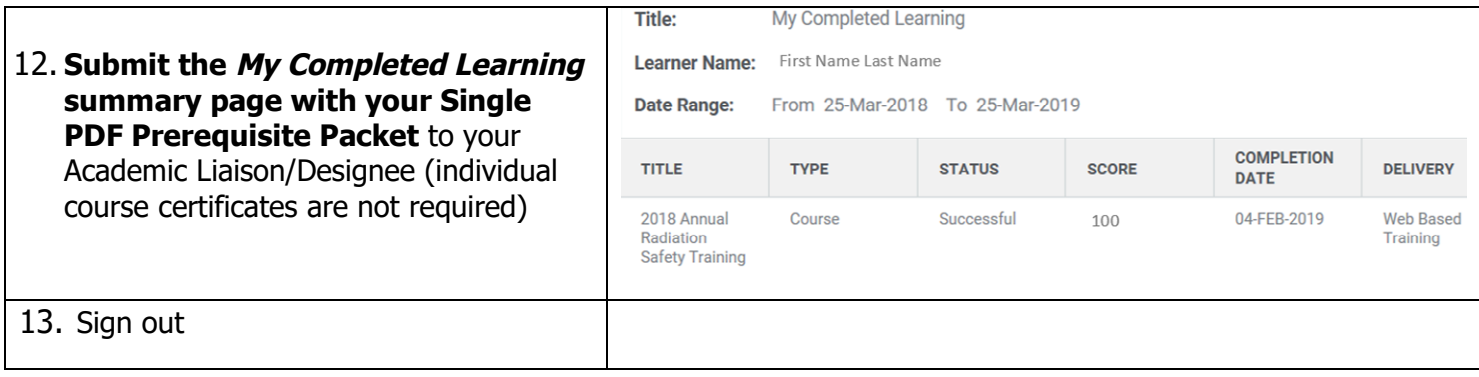

**Type the entire title as listed as there may be similar courses available then cross reference with the class ID provided.** 

#### **Note: Class ID numbers subject to change.**

#### **All Students and Faculty complete 1-9** (approx. 3.5 hours)

- 1. COVID-19 Symptom Self-Check and Badge Attestation (0000859923) 10 minutes
- 2. *COVID-19 Training* (0000845206) 15 minutes
- 3. COVID-19 Training Amendment (for those who completed COVID-19 Training March 18, 2020 or earlier) (0000846619) 10 minutes
- 4. Equal Access and Effective Communication at Kaiser Permanente (0000842396) 45 minutes
- 5. Ethics and Compliance Introduction 2020 (0000838300) 25 minute
- 6. Initial OSHA Safety Training for California (Hospitals and MOBs) and Hawaii Hospital (includes EOC and Waste) 2020 (0000839945) (assigned by Compliance) 60 minutes
- 7. Management of patients who are a danger to self, others, or are gravely disabled 2020 (00849343) 60 minutes
- 8. SCAL Abuse Assessment and Reporting 2020 (0000831572) 60 minutes
- 9. Using Language Assistance Services in California (00791574) 45 minutes

#### **All students and faculty must complete additional Medical Center specific modules.**

Refer to your local Medical Center Academic Liaison for a list of additional KP Learns specific to your role and location.